# **COMUNE DI POVEGLIANO**

#### Iscrizioni online ai servizi SCOLASTICI per il nuovo anno scolastico 2023/2024

Gentili Genitori,

a partire dal giorno 20 giugno 2023 sarà possibile iscriversi al servizio di Refezione Scolastica per il nuovo anno scolastico 2023/2024 attraverso il Portale Iscrizioni Online.

Per tutte le famiglie che già usufruiscono del servizio mensa sarà automatico per i propri figli il rinnovo d'iscrizione alla classe successiva. Per gli utenti già iscritti e che non intendono più usufruire del servizio mensa nell'anno scolastico 2023/2024 dovranno comunicarlo all'ufficio della mensa RODARI, per mail: [mensarodari@tiscali.it](mailto:mensarodari@tiscali.it) e telefonicamente: tel 0422775363).

Per gli iscritti che hanno già frequentato la classe 5° sono automaticamente tolti dagli iscritti al nuovo anno.

Per richiedere una nuova iscrizione al servizio (per utenti mai iscritti) seguire le seguenti modalità:

# MODALITÀ D'ISCRIZIONE

# Nuovi iscritti:

L'accesso al portale dovrà essere effettuato accedendo al link <https://www7.eticasoluzioni.com/poveglianoportalegen>

#### Iscrizione con Codice Fiscale dell'alunno

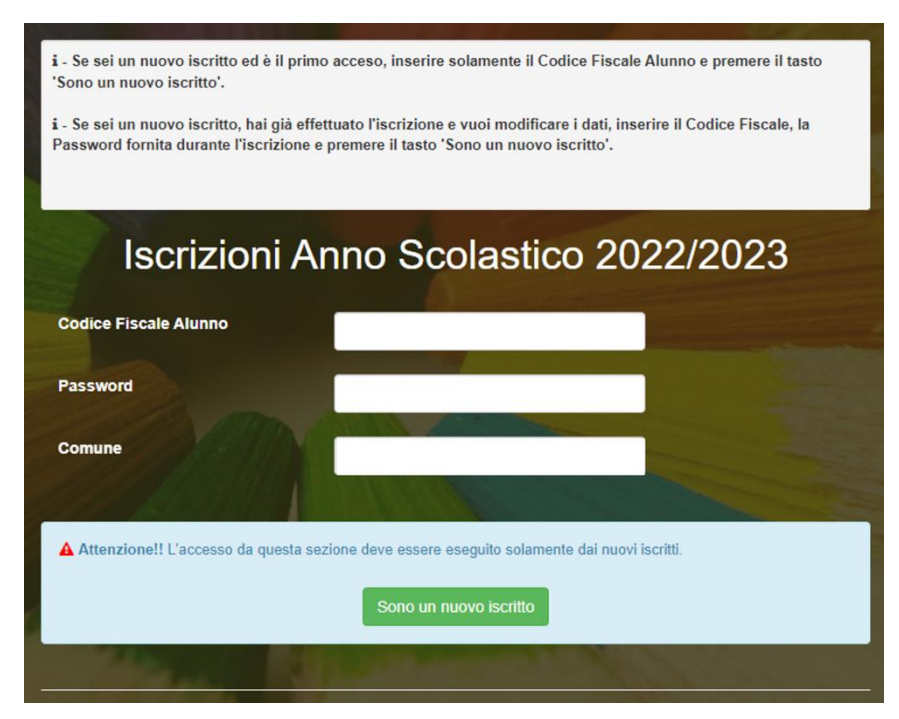

I nuovi iscritti dovranno premere il tasto Nuova Iscrizione. Successivamente inserire solamente il Codice Fiscale Alunno e premere il tasto verde 'Sono un nuovo iscritto'. Inserire tutti i dati

# **COMUNE DI POVEGLIANO**

richiesti dal form, salvare l'iscrizione e, infine, scaricare la documentazione utile generata al termine.

• Per la modifica dell'iscrizione già salvata ed inoltrata all'ufficio, premere sempre il tasto Nuova Iscrizione al link indicato sopra, inserire il Codice Fiscale Alunno, la Password fornita durante l'iscrizione e premere il tasto verde 'Sono un nuovo iscritto'. Eseguire il Cambio Password scegliendo una password personale che rispetti i requisiti richiesti, modificare i dati, salvare e scaricare la documentazione generata al termine dell'iscrizione.

# **COMUNE DI POVEGLIANO**

#### Iscrizione tramite SPID

• I nuovi iscritti dovranno premere il tasto Iscriviti con SPID scegliere dal menù a tendina il proprio Identity Provider (es Aruba, InfoCert ecc) e inserire le credenziali SPID del genitore che verrà associato all'alunno.

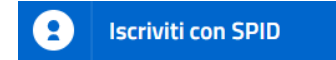

- Successivamente, inserire il Codice Fiscale dell'alunno e premere sul tasto 'Sono un nuovo iscritto'. Inserire tutti i dati richiesti dal form, salvare l'iscrizione e, infine, scaricare la documentazione utile generata al termine.
- Per un'eventuale modifica dell'iscrizione già salvata ed inoltrata all'ufficio, premere sempre il tasto Iscriviti con SPID al link indicato sopra e seguire il percorso descritto nel punto precedente.

# Per nuovi iscritti

In seguito all'accesso al portale, verrà richiesto di inserire un indirizzo e-mail valido, sul quale riceverete un codice da utilizzare per procedere all'iscrizione.

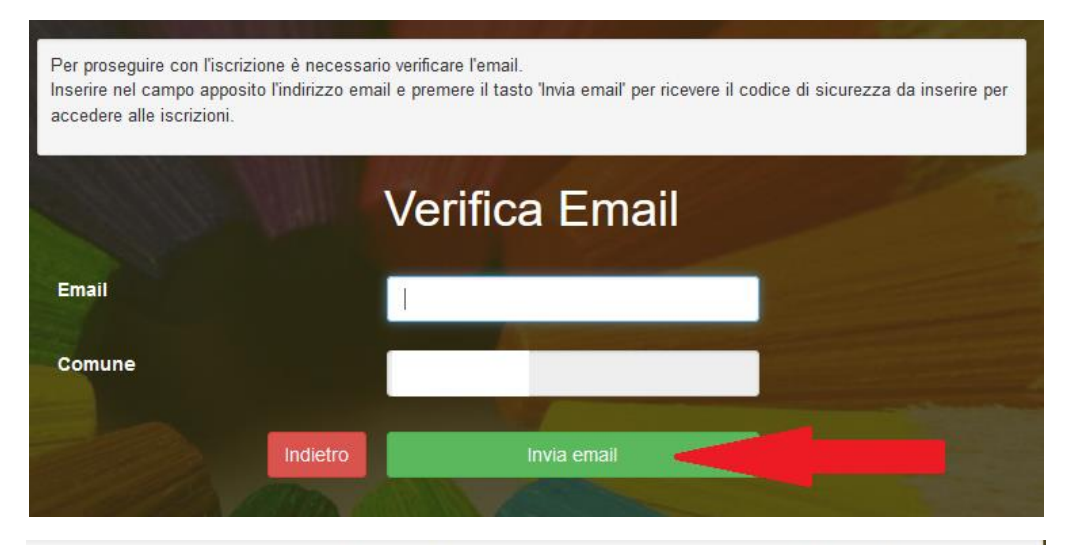

Codice sicurezza inviato correttamente. Inserire il codice e premere il tasto Conferma per procedere con l'iscrizione.

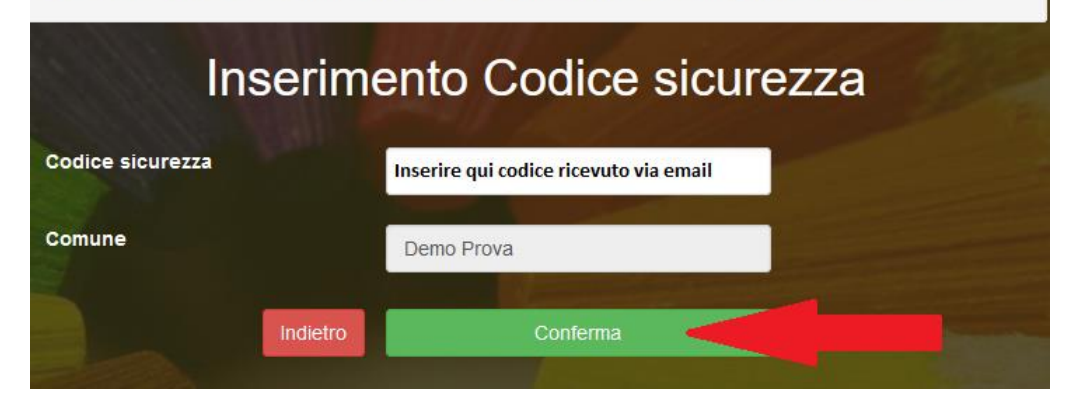

### **COMUNE DI POVEGLIANO**

A questo punto sarà necessario compilare tutti i dati richiesti. Al termine del processo, sarà possibile scaricare:

- ✓ il riepilogo della domanda d'iscrizione compilata
- ✓ il manuale informativo che spiega come utilizzare il portale e APP (es. per effettuare un pagamento online a partire dall'avvio del nuovo AS)
- ✓ la lettera con le proprie credenziali d'accesso

#### **COMUNE DI POVEGLIANO**

Contestualmente il sistema invierà una e-mail all'indirizzo inserito in fase di iscrizione contenente il documento delle credenziali di accesso.

Il modulo online dovrà essere debitamente compilato e sottoscritto entro e non oltre il giorno 10/09/23

Confidando in una proficua collaborazione, Vi rivolgiamo i nostri più cordiali saluti.